# OverDrive App: e-Books & e-Audiobooks for Your Kindle Fire or Amazon Fire

## Install the OverDrive App on your Fire Tablet (one time only):

- Your Guide to OverDrive App Icons:
- 1. Go to the Amazon Appstore and search for the free *OverDrive App*.
- 2. Download and install the *OverDrive App*.
- 3. Touch Have an account? Sign in.
- 4. Touch Sign in using library card.
- 5. Under **Find your library**, search for *Ramsey County Library*.
- 6. Select MELSA: Twin Cities Metro eLibrary: Ramsey County Library.
- 7. Select Ramsey County Library from the menu and touch Sign in.
- 8. Log in with your Ramsey County Library username or barcode and PIN.
- 9. If you see a screen that reads Continue to Account Set-up, use the instructions on the reverse of this sheet. Otherwise, continue to step 10.
- 10. Finish setting up your OverDrive account. Providing your name and email address is optional. Touch the blue **Sign up** button.
- 11. In the OverDrive App, touch the OverDrive App Menu button on the upper left of screen.
- 12. Touch **Add A Library** and search for *Ramsey County Library*.
- 13. Select Ramsey County Library.
- 14. Touch the outlined star icon to the left of MELSA: Metropolitan Library Service Agency to save it as a favorite.

Loans

### Search for and Download e-Books via the Overdrive App:

- 1. Make sure your Fire tablet is connected to the Internet.
- 2. On your Fire tablet, go to the Overdrive App.
- 3. Touch **Add a Title**. This will bring up the Overdrive catalog.
- 4. Touch the orange Sign In button.
- 5. Select Ramsey County Library from the menu and touch **Sign in**.
- 6. Search for a book using the **magnifying glass** or browse for a book using the three-bar browse icon (right side of screen).
- 7. Select a title and touch the orange button labeled **Borrow**.
- 8. On the next screen, choose the length of time to borrow the item (default is 21 days) and touch the orange **Borrow** button.
- 9. Touch the purple button labeled **Download EPUB ebook** or **Download MP3** audiobook. The title will be added to your Bookshelf.
- 10. Touch the OverDrive App Menu button (upper left corner) and select Bookshelf.
- 11. Touch the book cover to begin reading or listening to the book.

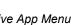

OverDrive App Menu

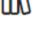

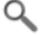

Search

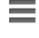

**Browse** 

Need more help? Check our e-books page: www.rclreads.org/overdrive-libby

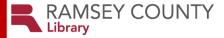

## Setting Up Your MyRCL Catalog Account

Note: If you see a screen that reads Continue to Account Setup, follow the instructions below. You will only need to complete this process once.

- 1. Touch Continue to Account Setup.
- 2. Verify your name and birthdate. This information comes from your Ramsey County Library account. If any information is incorrect, please notify library staff on your next visit. An email address is optional but recommended.
- 3. Touch the red **Continue** button
- 4. Create a unique username. The username can contain up to 24 characters, including letters, numbers and underscores, but no spaces or other special characters. Children under 13 must create a username by selecting options from two drop-down menus: a color and an animal. A number will be generated and added to the end of their username to ensure uniqueness.
- 5. Accept the **Terms and Conditions** by touching the checkbox.
- 6. Touch the red Complete Account Setup button.
- 7. Touch the white button that reads Go back to what I was doing.
- 8. Proceed to Step 10 on the front side of this help sheet under **Install the OverDrive app on your Fire Tablet**.